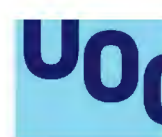

**Oc** Universitat Oberta de Catalunya

# **Guía para depositar investigación en el O2 Repositorio UOC**

## **GIR, envío de publicaciones al O2 repositorio**

Cuando has entrado tus publicaciones en el GIR, tal como puedes ver a continuación, hasta que la publicación se ha enviado al O2 repositorio no se activa una marca en la columna *Activado DSpace*. De este modo puedes identificar rápidamente los documentos que se encuentran depositados en el repositorio.

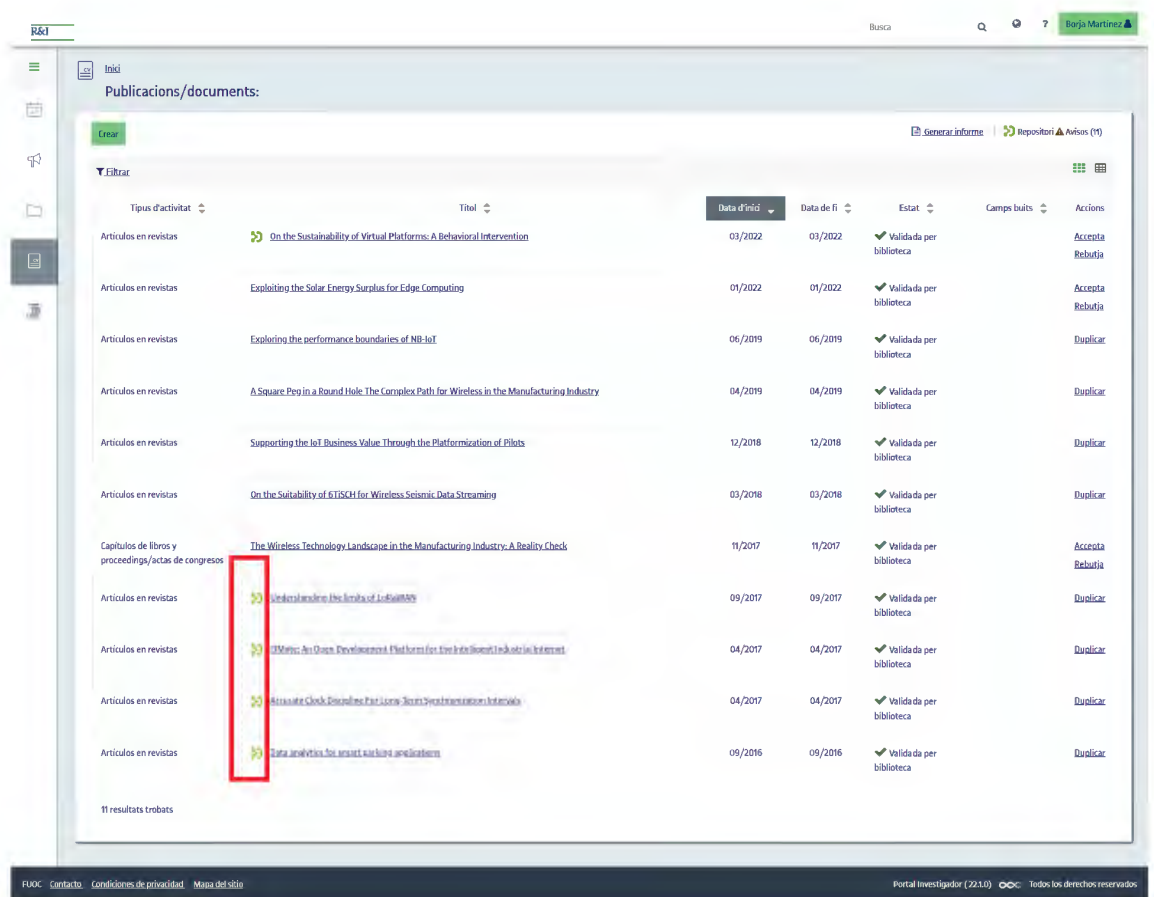

Si quieres entrar una de estas publicaciones en el repositorio, tienes que hacer clic en el botón *Detalle* de esta y después en el botón *Publica en el repositorio*.

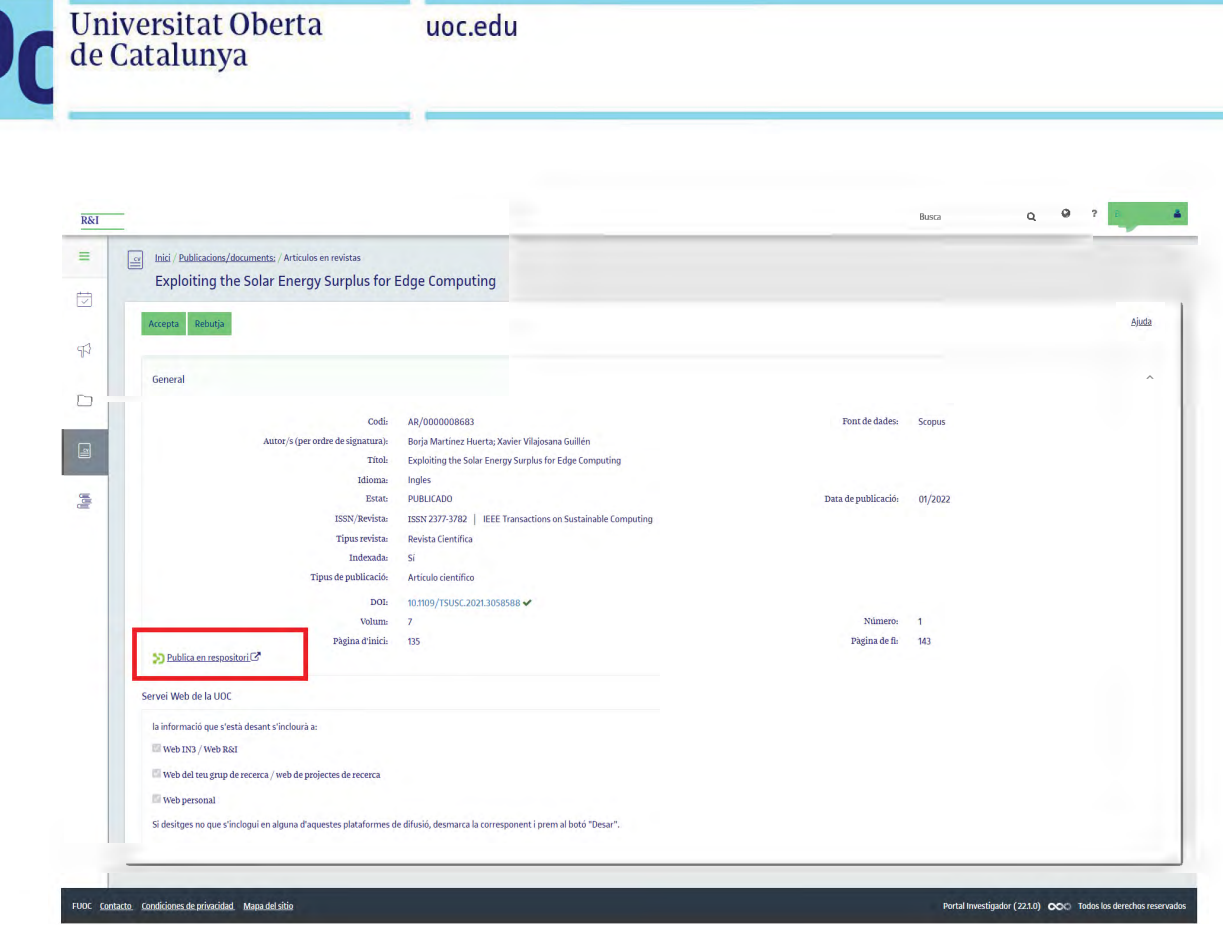

uoc.edu

## O2, pasos que hay que seguir

Se abrirá una nueva página del O2 repositorio, en la que debes buscar el tipo de  $1<sub>1</sub>$ documento (artículos, capítulos o partes de libros, conferencias, libros, trabajos, trabajos de investigación) y el ámbito temático y clicar en la colección correspondiente. Una vez seleccionada la colección, clica en Siguiente.

Si no encuentras la colección correspondiente a tu publicación, puedes solicitar que se cree una nueva colección por medio de La Biblioteca responde.

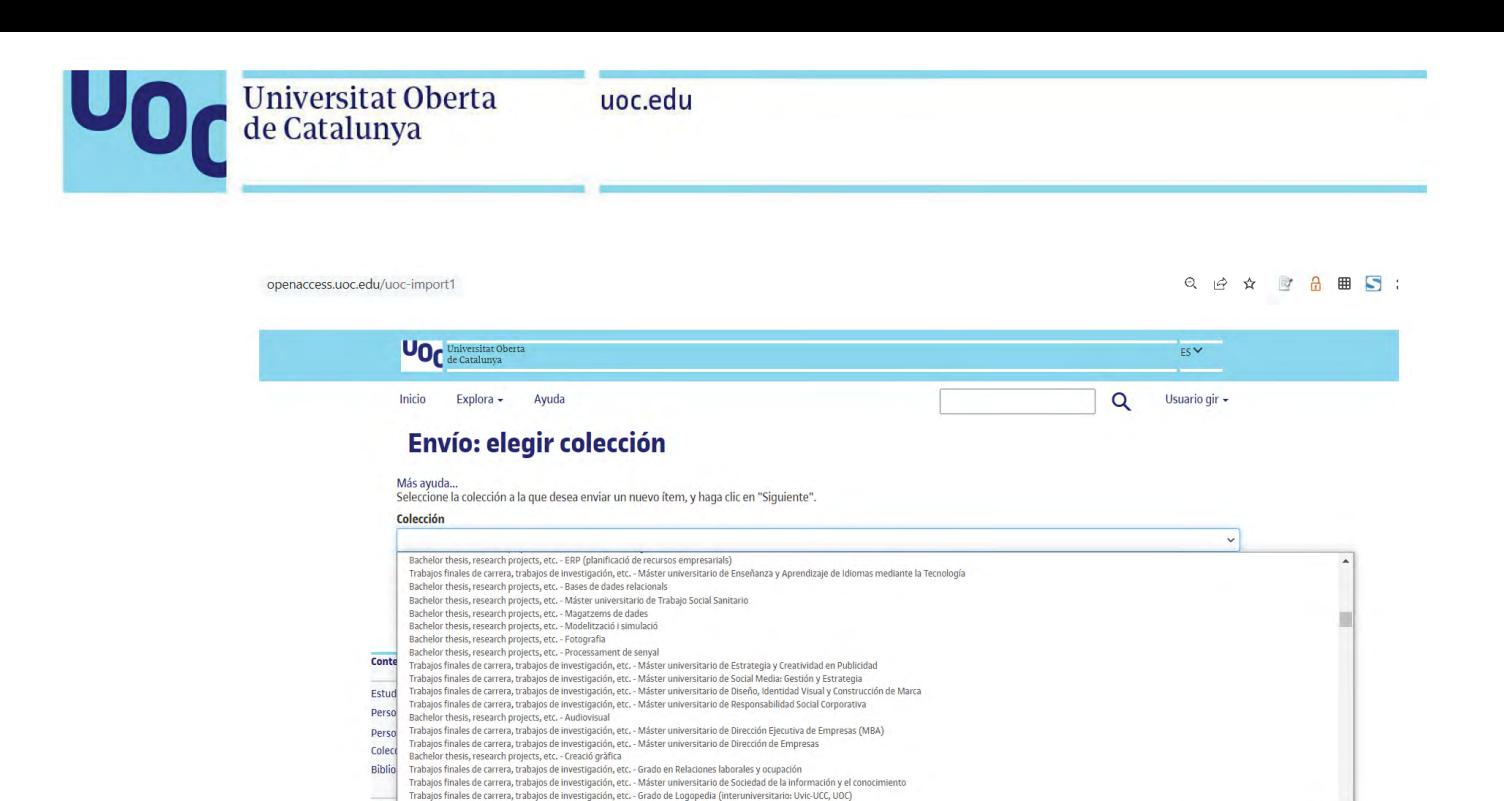

**2.** A continuación aparece el formulario ya cumplimentado automáticamente con los datos incluidos en el GIR, los cuales puedes modificar o eliminar, o añadir otros nuevos.

**Pautas** para rellenar el formulario de investigación:

consor la la idea de la internació de la internació de la correctivación en la computeración de la correctivac<br>Distància (EADTU), Confederació de Repositoris d'Accès Obert (COAR) , European Consortium for Political Researc

Autor: aquí debes incluir tus apellidos y nombre(s). Si el documento tiene más de un autor, debes hacer clic en el botón *Añadir más* para incluir el nombre de los otros.

● **Otros autores**: selecciona *Otros* en el desplegable e introduce el grupo de investigación, área, proyecto... en cuyo marco has creado el documento, si procede.

**Título**: introduce el título del trabajo: subtítulo.

Palabras clave: palabras que definan el contenido del trabajo. Debes seleccionar la lengua en la que las introduces, haz clic en el botón *Añadir más* para incluir más.

Fecha de creación del documento: indica obligatoriamente un año aproximado; si no sabes el mes o el día, no hace falta que indiques ninguno aproximado.

● **Colección**: introduce el nombre de la colección, la revista, el congreso, las jornadas, etc. y su número.

**Lengua**: selecciona en el desplegable la lengua en la que has redactado el documento.

**Resumen:** introduce un breve resumen del contenido del trabajo y selecciona en el desplegable que se encuentra a continuación la lengua en la que has redactado el resumen.

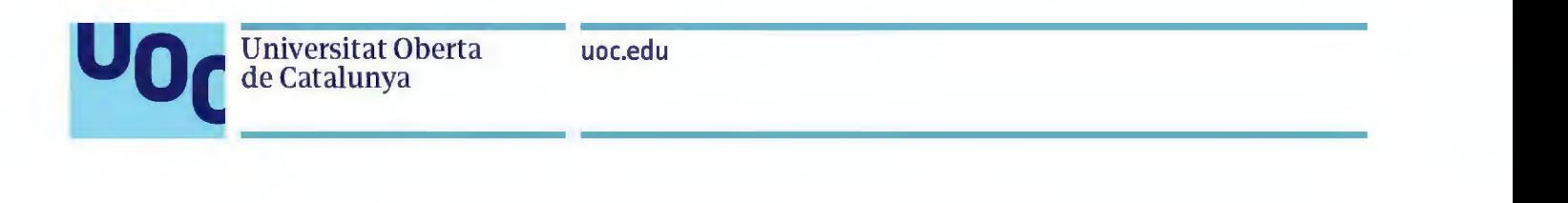

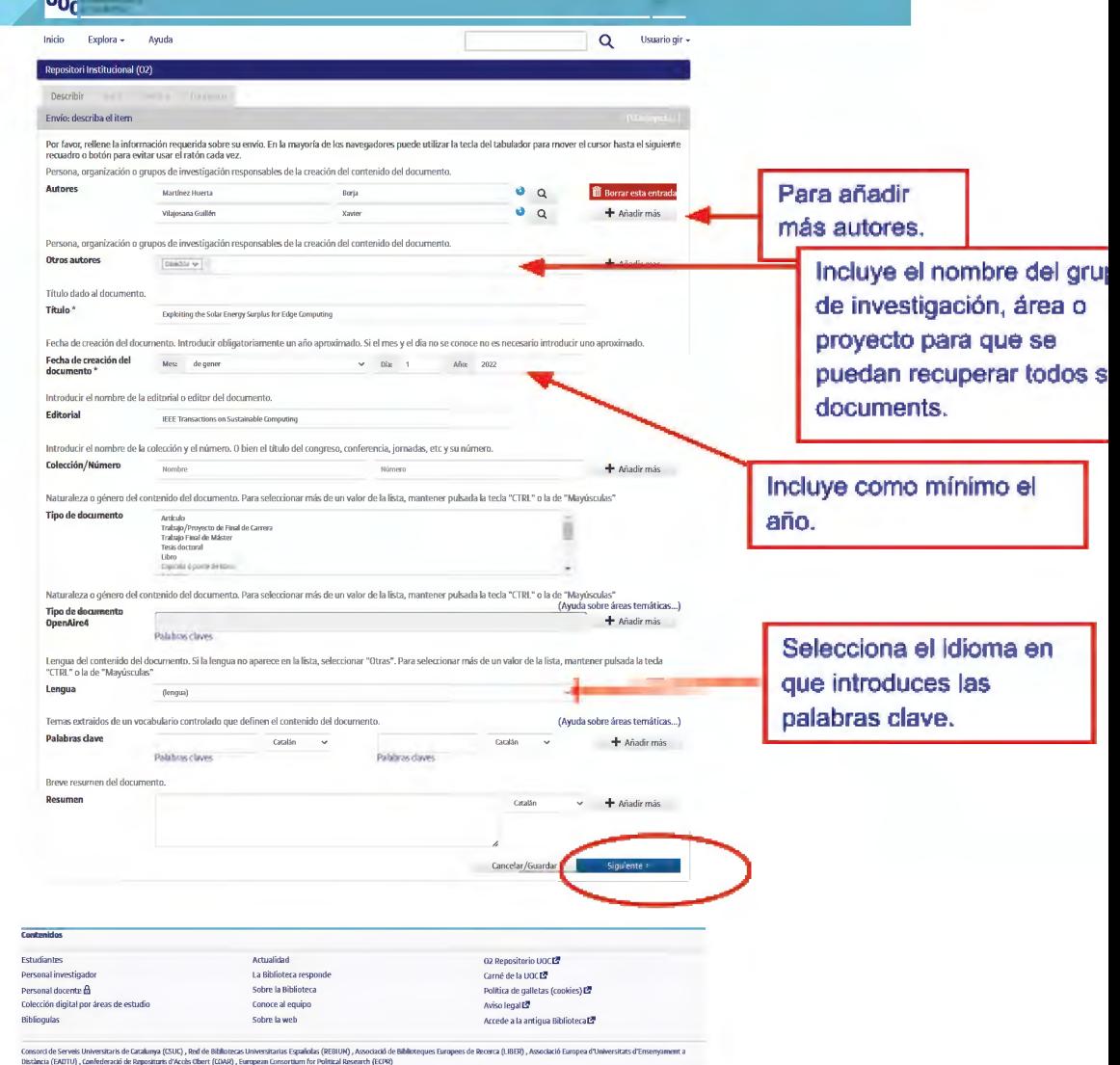

3. A continuación debes cargar el archivo (preferiblemente en formato PDF). Te recomendamos, para estandarizar el nombre del fichero, que el nombre sea el apellido del primer autor\_acrónimoCongreso-RevistaAño\_primera palabra del título; por ejemplo: Rodriguez\_EMAC08\_Internet.pdf. También es recomendable incluir los metadatos del documento; por ejemplo, en Word 2013 puedes hacerlo en el menú *Archivo > Propiedades*.

Para cargar el archivo, haz clic en *Selecciona un fichero o arrastra y deja caer ficheros...* y a continuación haz clic en *Siguiente*:

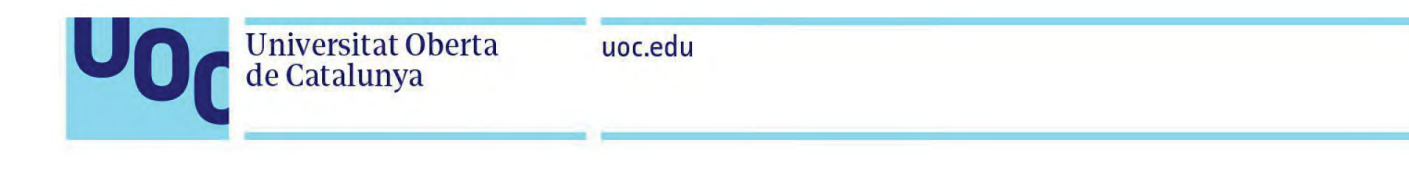

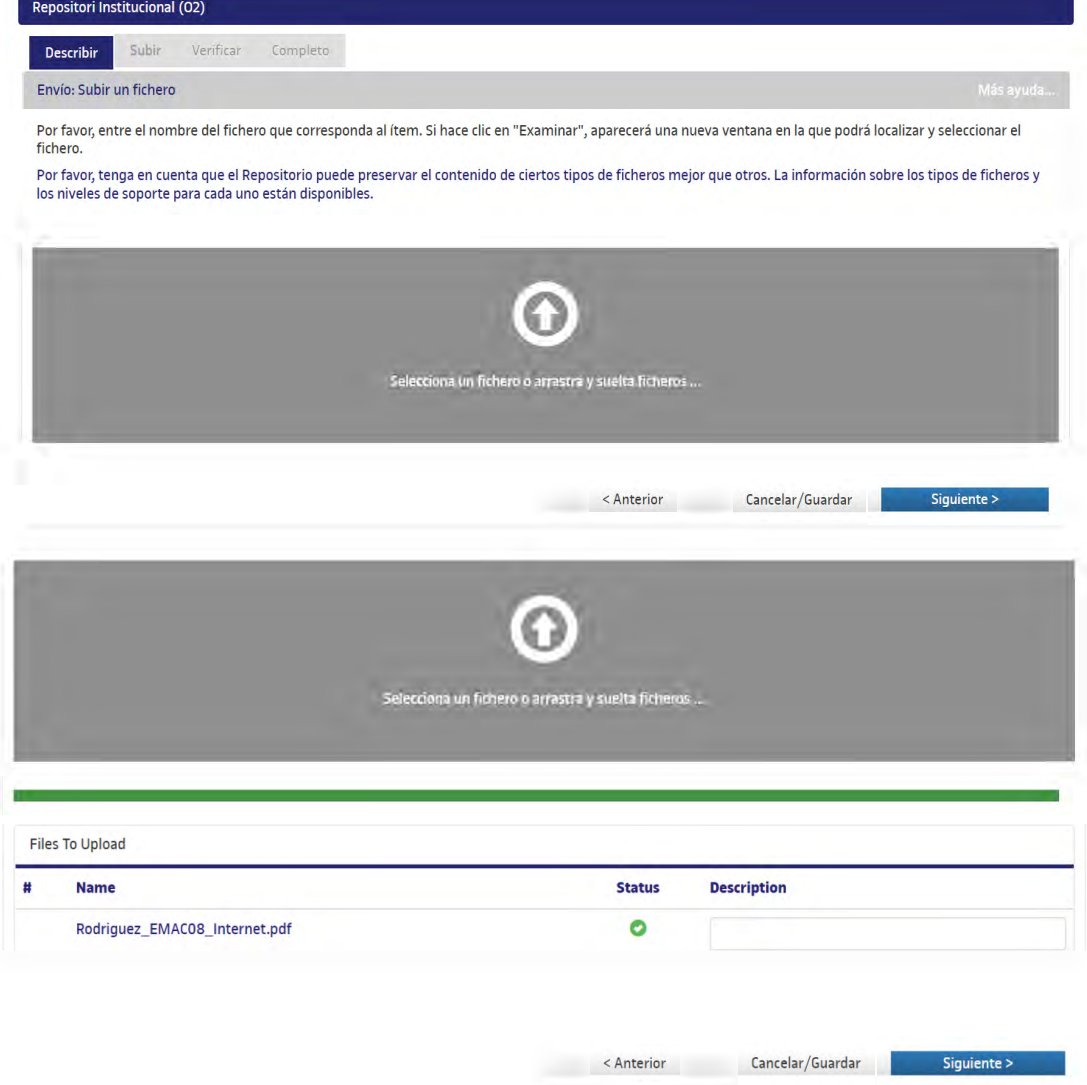

4. La siguiente pantalla te permite:

a. **Eliminar** alguno de los archivos cargados (en caso de haberte equivocado de archivo, por ejemplo),

- 
- b. **Añadir otros ficheros**, c. Incorporar una **descripción** para cada archivo cargado.

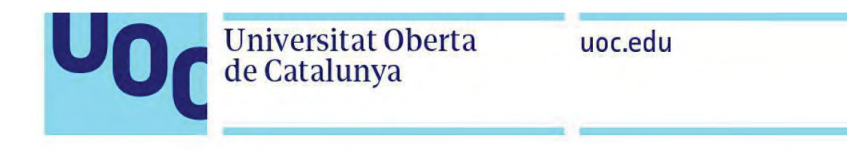

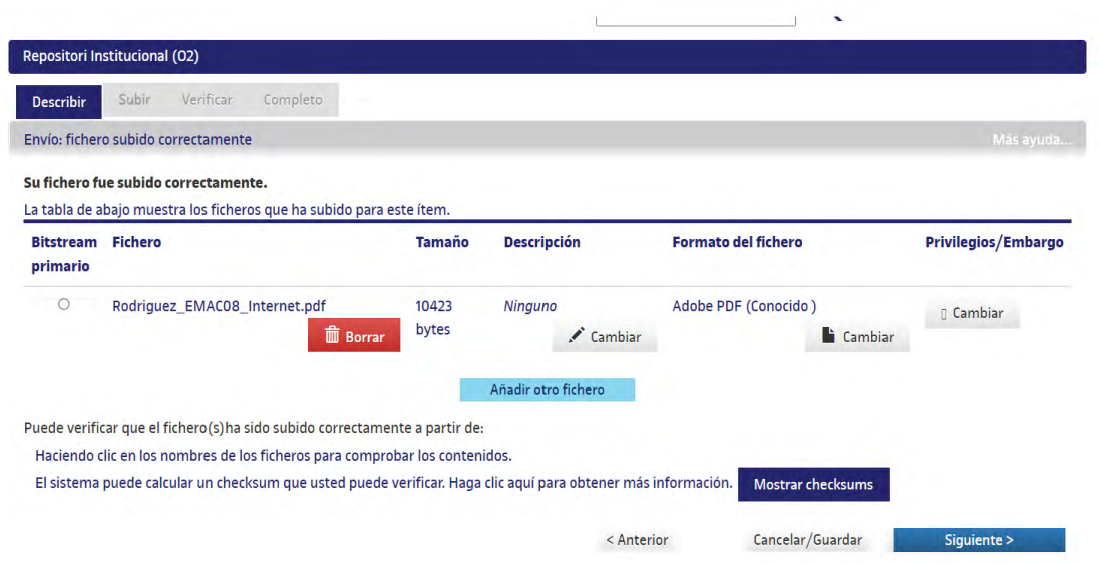

5. En la siguiente página, tienes que **verificar que los datos introducidos son correctos** y **aceptar la licencia** de publicación **del documento y la licencia del repositorio**.

El depósito en acceso abierto (AO) no es incompatible con publicar en revistas indexadas, el 90 % de las revistas científicas permite que se puedan publicar las ediciones preliminares (*preprints*) o las preliminares revisadas (*postprints*) del autor en un repositorio o web personal, un 60 % permite el depósito inmediato de la versión preliminar revisada y un 40 %, de la preliminar.

Para conocer las políticas de *copyright* de cada revista o editor podéis consultar:

❑ Revistas españolas: Dulcinea <http://www.accesoabierto.net/dulcinea/>

❑ Revistes extranjeras: SHERPA/RoMEO <http://www.sherpa.ac.uk/romeo/>

Desde la Biblioteca también revisamos vuestras publicaciones en el repositorio para asegurarnos de que no se incumplen los términos de los acuerdos entre autores y editores.

En el caso de un *preprint* enviado a una revista, la licencia que debes asignar es siempre la misma de la revista, por lo cual tienes que seleccionar la última opción *Acepta sin asignar ninguna licencia*.

Para más información sobre las licencias del repositorio, mira el anexo.

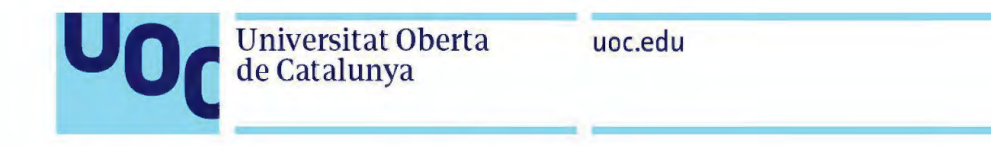

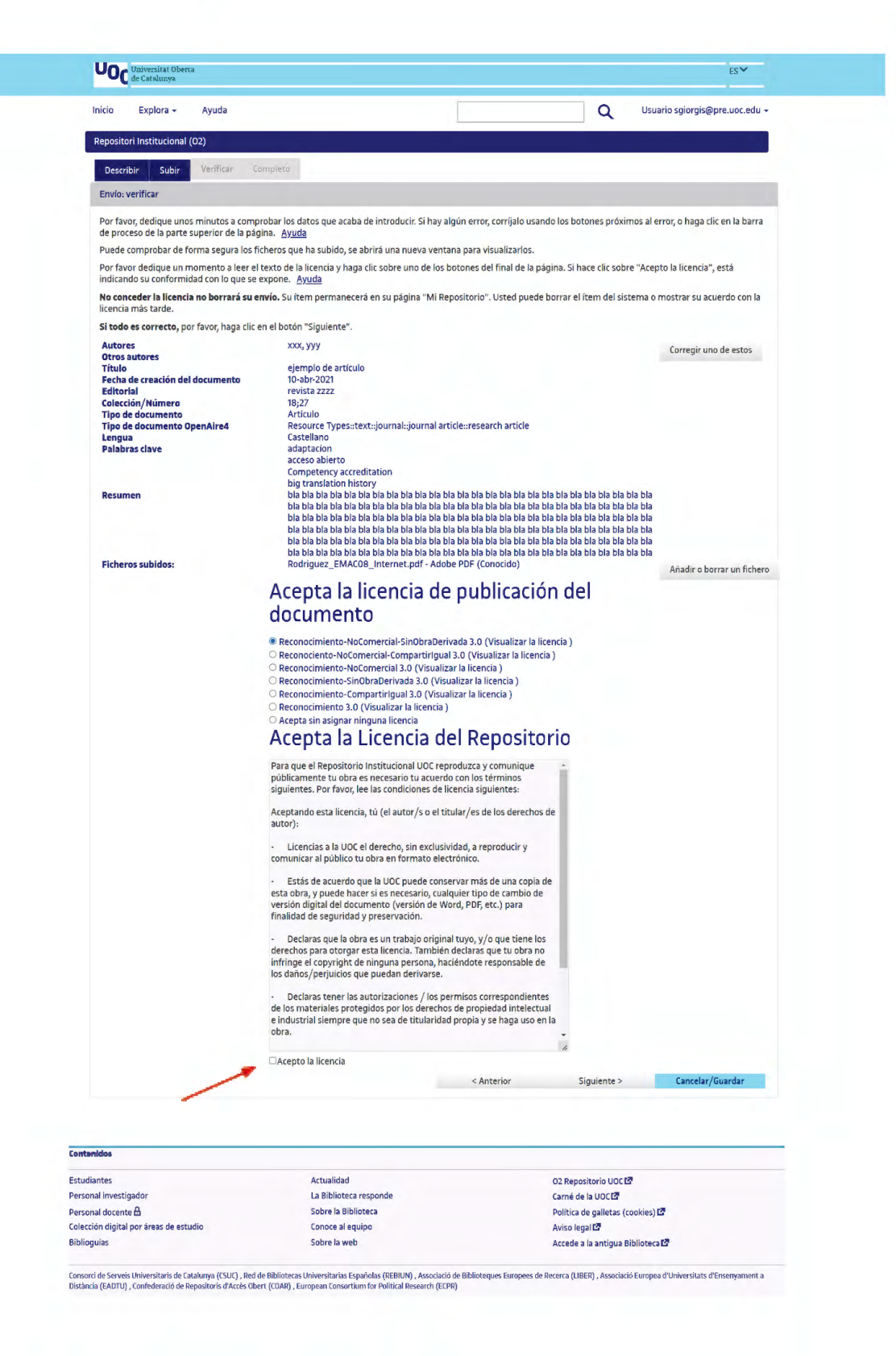

6. Cuando veas la **pantalla** *Completo* sabrás que se ha publicado correctamente en el O2.

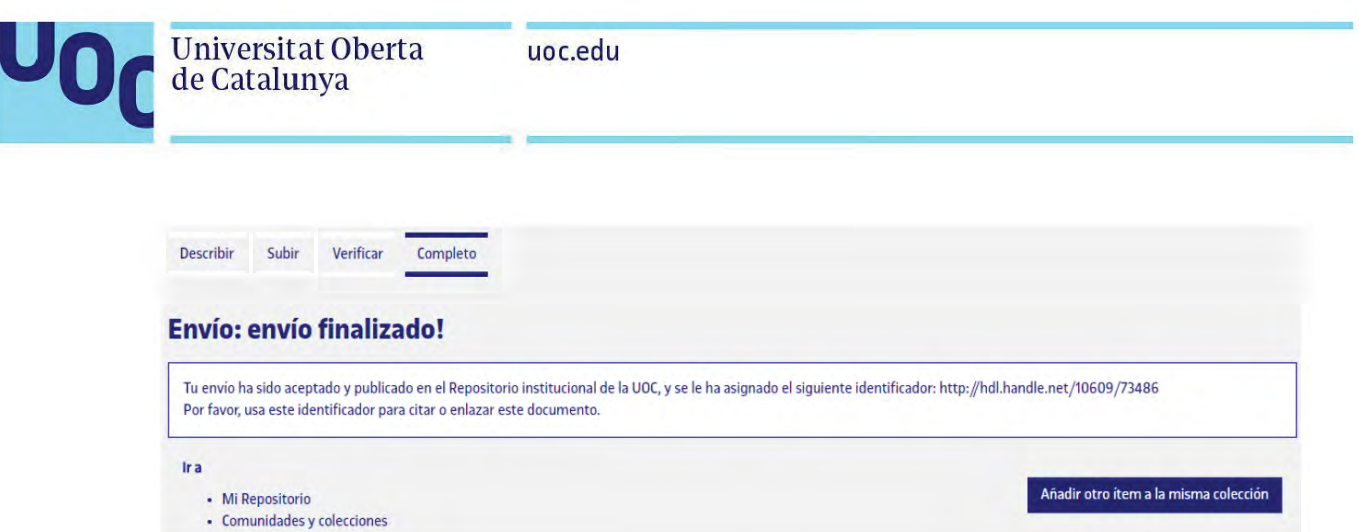

7. En este mensaje, verás que aparece el **URL permanente o** *handle* de tu publicación. A diferencia de la mayoría de URL, este identificador no cambia si el sistema migra a un nuevo hardware o cuando se hacen cambios; por eso puedes utilizarlo de forma segura para enlazar y citarlo en publicaciones o en otros medios.

8. Vuelve al **GIR**, a la entrada de tu publicación, e introduce esta información en el campo **URI-HANDLE**, que se encuentra justo al final del registro y guárdala. En cuanto lo hagas te aparecerá una ventana emergente (*pop-up*) que te permitirá incluir esta publicación en el web del IN3 / portal UOC, en el web del grupo de investigación / web de los proyectos de investigación, o en tu web personal, tal como se muestra a continuación.

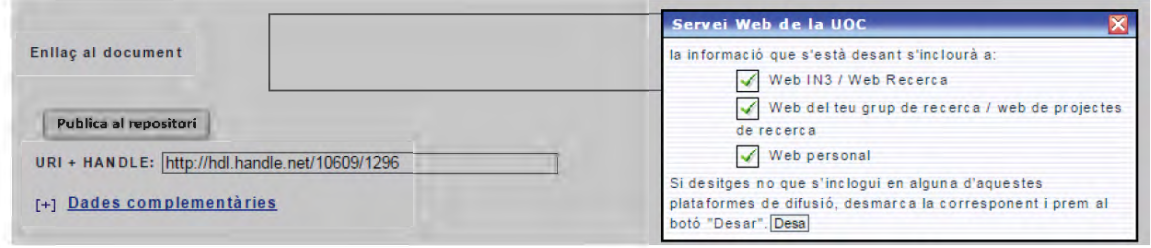

9. El envío será revisado por la Biblioteca Virtual: se comprobarán los datos cumplimentados, se comprobará el cumplimiento de las políticas de derechos de autor de los editores y se enriquecerá descriptivamente la información del documento.

Con la publicación en el O2 repositorio te aseguramos que siempre podrás acceder a tu publicación y que nos encargaremos de realizar los cambios de formato necesarios para preservar su conservación en el futuro.

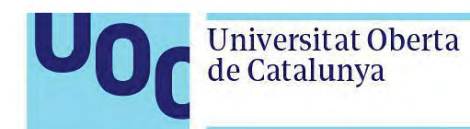

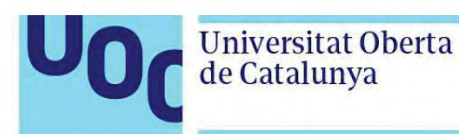

# **ANEXO: licencias de publicación del documento**

#### **Licencias Creative Commons**

Con la combinación de diferentes principios y restricciones, las licencias autorizan ciertos usos libremente definidos por los autores. Las combinaciones se generan en torno a cuatro condiciones básicas:

- **Reconocimiento**, o *Attribution* (by): siempre se debe reconocer la autoría de la obra.
- **No comercial**, o *Non Commercial* (nc): no se puede utilizar la obra ni los trabajos derivados con finalidades comerciales.
- **Sin obras derivadas**, o *No derivative works* (nd): no se puede alterar, transformar o generar una obra derivada de la obra original.
- **Compartir igual**, o *Share alike* (sa): si se altera o transforma la obra, o se generan obras derivadas de ella, deben quedar sujetas a la misma licencia que la obra original.

Las licencias CC de publicación de documentos en el O2 repositorio son las siguientes:

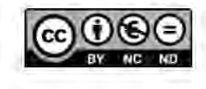

Atribución-NoComercial-SinObraDerivada: no se permite un uso comercial de la obra original ni la generación de obras derivadas. [\(https://creativecommons.org/licenses/by-nc-nd/3.0/es/deed.es](https://creativecommons.org/licenses/by-nc-nd/3.0/es/deed.es))

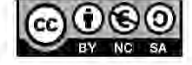

Atribución-NoComercial-CompartirIgual: no se permite un uso comercial de la obra original ni de las posibles obras derivadas, cuya distribución se tiene que hacer con una licencia igual que la que regula la obra original.

[\(https://creativecommons.org/licenses/by-nc-sa/3.0/es/deed.es\)](https://creativecommons.org/licenses/by-nc-sa/3.0/es/deed.es)

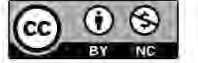

Atribución-NoComercial: se permite la generación de obras derivadas siempre que no se haga un uso comercial de ellas. Tampoco se puede utilizar la obra original con finalidades comerciales. ([https://creativecommons.org/licenses/by-nc/3.0/es/deed.es\)](https://creativecommons.org/licenses/by-nc/3.0/es/deed.es)

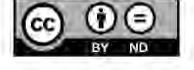

Atribución-SinObraDerivada: se permite el uso comercial de la obra pero no la generación de obras derivadas. (<https://creativecommons.org/licenses/by-nd/3.0/es/deed.es>)

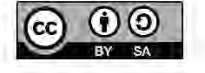

Atribución-CompartirIgual: se permite el uso comercial de la obra y de las posibles obras derivadas, cuya distribución se tiene que hacer con una licencia igual que la que regula la obra original. ([https://creativecommons.org/licenses/by-sa/3.0/es/deed.es\)](https://creativecommons.org/licenses/by-sa/3.0/es/deed.es)

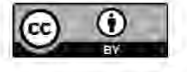

Atribución: se permite el uso comercial de la obra y de las posibles obras derivadas, cuya generación y distribución también está permitida sin ninguna restricción. ([https://creativecommons.org/licenses/by/3.0/es/deed.es\)](https://creativecommons.org/licenses/by/3.0/es/deed.es)

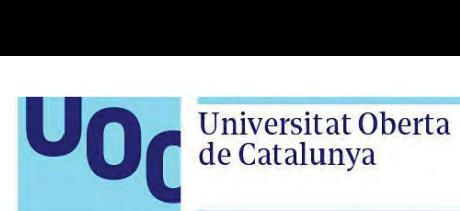

Si no te manifiestas de forma expresa a favor de alguna de las licencias anteriores, en tu publicación se asignará por defecto la licencia más restrictiva: publicación se asignará por defecto la licencia más restrictiva:<br>Reconocimiento-NoComercial-SinObraDerivada - (CC BY-NC-ND, versión 3.0 ES) (<http://creativecommons.org/licenses/by-nc-nd/3.0/es/deed.ca>).

### **Licencias GNU** de la Free Software Foundation

GNU-GPL ([https://www.gnu.org/licenses/gpl-3.0.en.html\)](https://www.gnu.org/licenses/gpl-3.0.en.html): licencia pública general (GPL, del inglés General Public License). Es un tipo de licencia para software que permite la copia, distribución (comercial o no) y modificación del código, siempre que cualquier modificación se siga distribuyendo con la misma licencia GPL. La licencia GPL no permite la distribución de programas ejecutables sin el código fuente correspondiente o una oferta de cómo se puede obtener gratuitamente.

GNU-FDL ([https://www.gnu.org/licenses/fdl-1.3.en.html\)](https://www.gnu.org/licenses/fdl-1.3.en.html): licencia de documentación libre de GNU (GNU Free Documentation License, GNU FDL o GFDL, en inglés) para documentación de software y otras referencias y materiales institucionales. Estipula que cualquier copia del material, incluso si es modificado, debe llevar la misma licencia. Estas copias pueden ser vendidas, pero, si se producen en cantidad, tienen que ser distribuidas en un formato que garantice futuras ediciones. Wikipedia es el mayor proyecto que utiliza esta licencia.

### **Otras licencias** de software:

Berkeley Software Distribution, FreeBSD (<https://opensource.org/licenses/bsd-license.html>) Massachusetts Institute of Technology (MIT) X11 license ([http://www.opensource.org/licenses/mit-license.php\)](http://www.opensource.org/licenses/mit-license.php) The Apache Software License, ASL 2.0 ( <http://www.apache.org/licenses/LICENSE-2.0>) Mozilla Public License (MPL) 1.1 [\(http://www.mozilla.org/MPL/MPL-1.1.html](http://www.mozilla.org/MPL/MPL-1.1.html)) Open Source License (OSL) 3.0 [\(http://www.opensource.org/licenses/osl-3.0.php\)](http://www.opensource.org/licenses/osl-3.0.php)

En caso de que no quieras asignar ninguna de estas licencias a tu trabajo, puedes seleccionar la opción *Sin asignar ninguna licencia*.